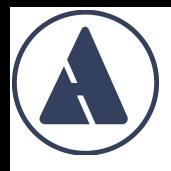

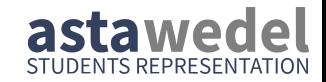

### PC-Pool-Einführung

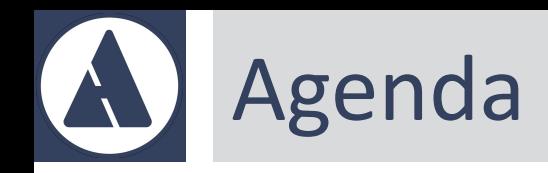

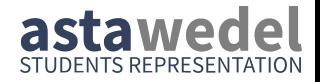

- Technik & Anmeldung PC-Pool, Zugangsdaten
- Websites
	- Technik (Wifi, Netzlaufwerk, Proxy, VPN)
	- MyCampus (Anmeldungen, Gebühren, Noten)
	- Kommunikation (Mail, (Video-) Telefonie, (Gruppe-) Chat)
	- Studieren (Wichtige Websites während der Vorlesungs- und Klausurvorbereitungszeit)
- Angebot der Studierendenschaft

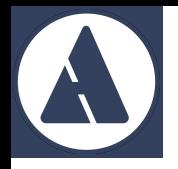

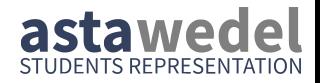

#### PC-Pool

### **Allgemeines/Zugangsdaten**

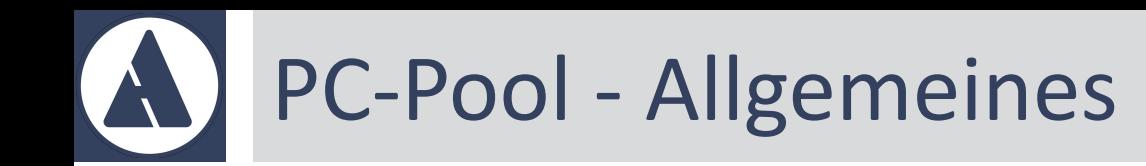

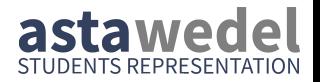

- Fünf PC-Pools mit je ca. 25 Arbeitsplätzen
	- Ansprechpartner: Christian Krug
	- Dualboot
		- Microsoft Windows 11
		- $\cdot$  Linux Ubuntu  $\ge$  18.04
- Sechstes PC-Pool im Mediengebäude für B MInf, B CGT Ansprechpartner: Michael Hinck

# PC-Pool - Home Laufwerk

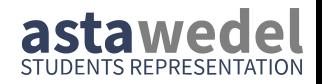

#### Eigenes Netzlaufwerk

- persönlicher, persistenter 2 GB Speicherbereich
- Daten an anderen Speicherorten gehen verloren
- persistenter Speicherort
	- unter Windows: *Windows-Profil* Das Windows-Profil wird unter Linux im Ordner /mnt eingebunden
	- unter Linux: *Linux-Profil*

Das Linux-Profil wird unter Windows als Netzlaufwerk L: eingebunden

### Zugangsdaten - Übersicht (1-2)

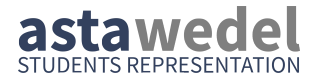

**Moodle** 

- **Mail**
- Wifi
- VPN
- **Handout**
- **Newsgroups**
- interne Website

=> "alle anderen Bereiche, die Verwaltung, AD und Office 365 nicht betreffen"

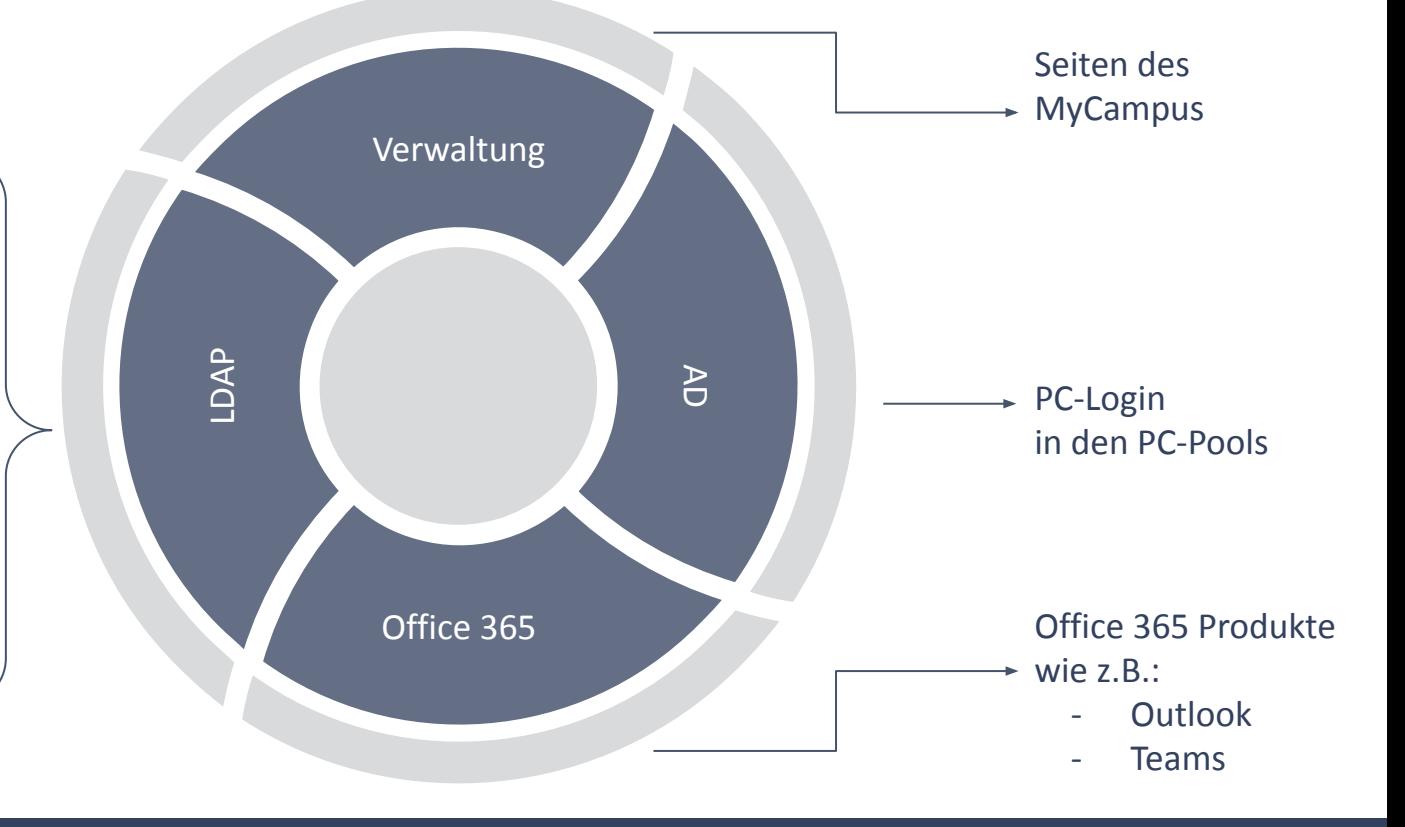

### Zugangsdaten - Übersicht (2-2)

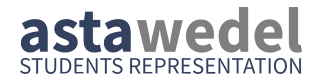

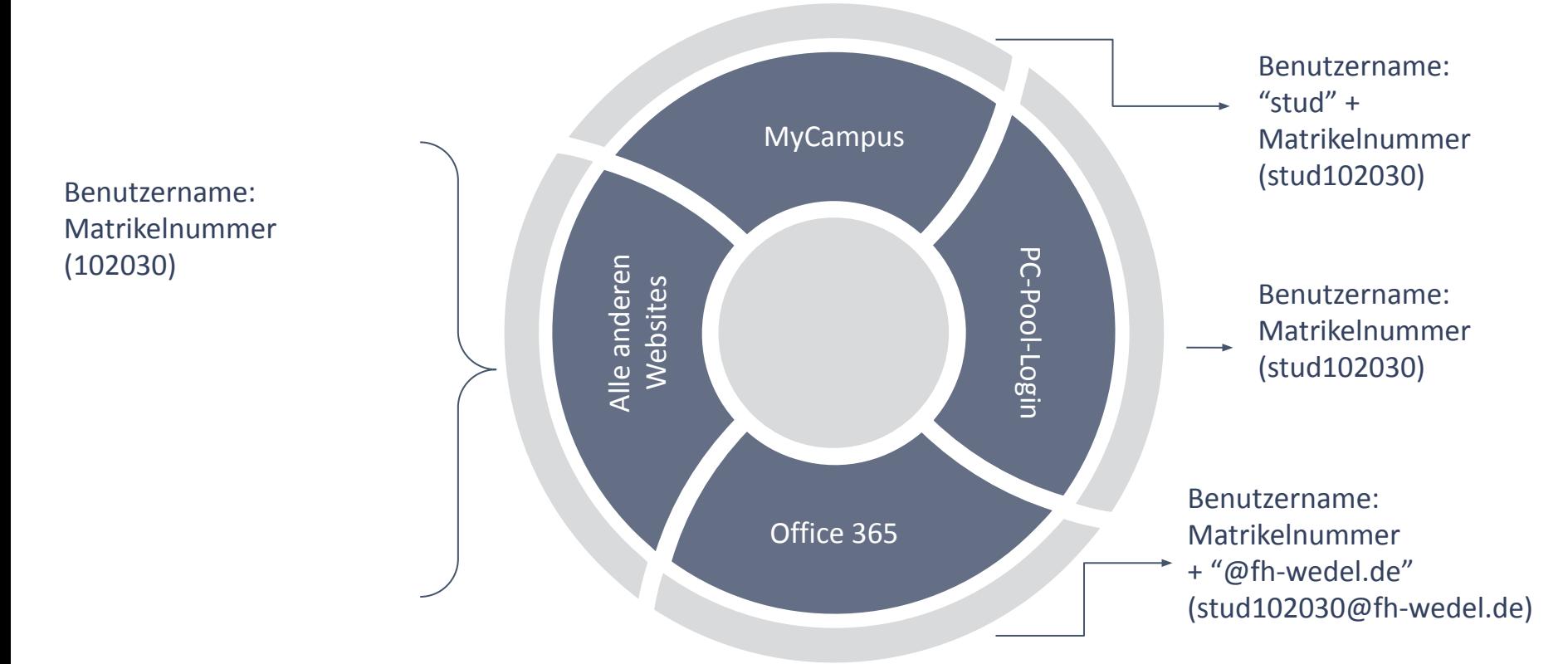

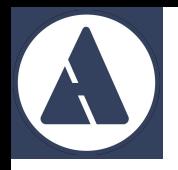

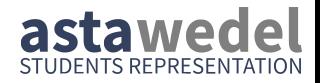

#### **Websites**

### **Eine Übersicht**

## Websites: Übersicht

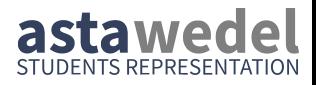

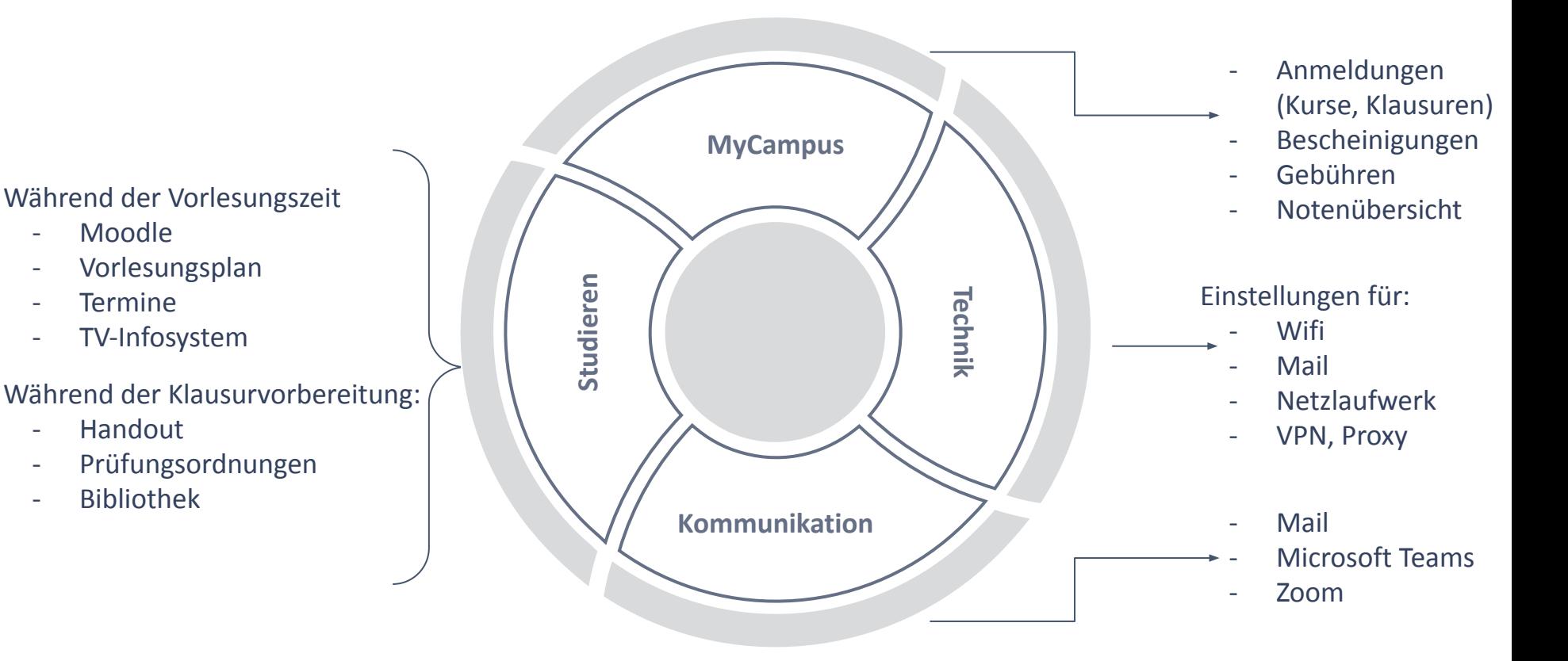

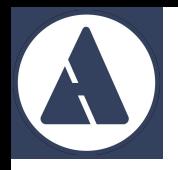

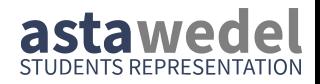

### Technik

### **intern.fh-wedel.de**

 $\rightarrow$  Rechenzentren  $\rightarrow$  RZ-Informationen  $\rightarrow$  Für Studierende und Schüler

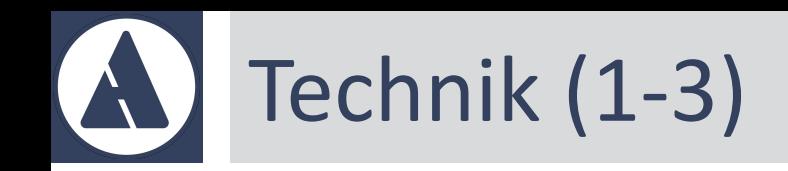

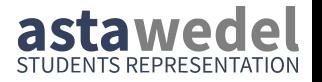

- Wifi
	- → Netzwerk: FH-Student
	- → Anmeldedaten: Matrikelnummer (zB. 123456) und Passwort
- Netzlaufwerk
	- $\rightarrow$  siehe "Zugriff auf Profile (SMB, FTP)"
	- $\rightarrow$  Auf Daten des Home-Laufwerks von zu Hause aus zugreifen

#### **Proxy**

- → siehe "Proxy-Server"
- $\rightarrow$  Falls im Wifi oder mit aktiver VPN-Verbindung ausschließlich interne FH-Seiten aufgerufen werden können.

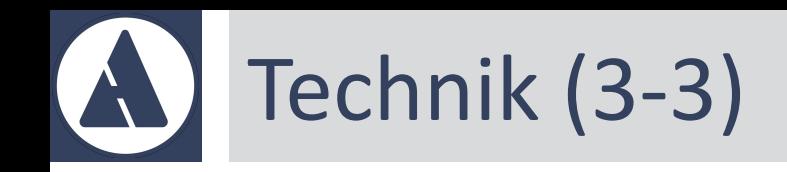

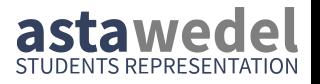

- VPN
	- Diverse Ressourcen/Websites sind nur aus dem FH-Netzwerk aus zugreifbar.
	- Mit VPN kann von zu Hause aus jede Verbindung über das FH-Netzwerk umgeleitet werden  $\rightarrow$  es wirkt so, als wäre der aktuelle Standort in der FH
	- siehe "Remote-Zugang"  $\rightarrow$  "Zugang per SSL-VPN"
	- Software "Watch Guard" muss heruntergeladen und installiert werden.
	- Profildatei muss heruntergeladen und mit Watch Guard eingelesen werden.

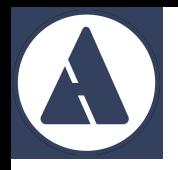

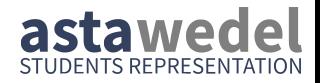

### MyCampus

### **mycampus.fh-wedel.de**

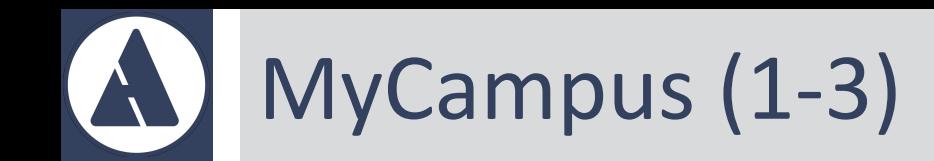

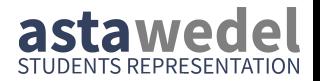

- Vertrag/Gebühren
	- aktuelle Gebührenordnung, AGB
	- Studentenwerksbeitrag: Überweisungsdaten
- Anträge
	- Voll-/Teilzeitstudium, Ratenzahlungsvereinbarung
	- nachtr. Klausuran-/abmeldung, Krankmeldung, Thesisanmeldung

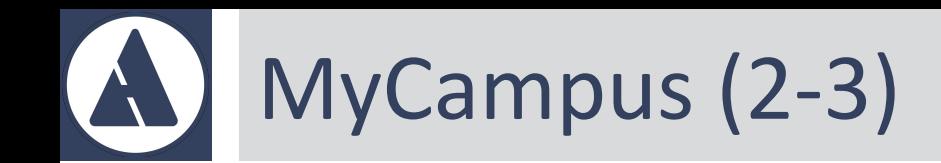

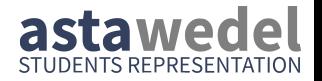

- Dokumente
	- Dokumente mit sensiblen Daten landen hier, z.B:
		- Übersicht Aufbauleistungen
- Veranstaltungen
	- Anmeldung zu Vorlesungen, Übungen, etc.,
	- Anmeldung wirkt sich auf den persönlichen Kalender aus

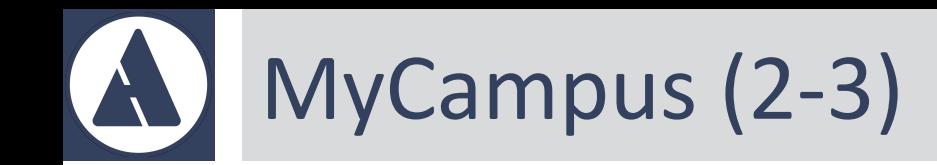

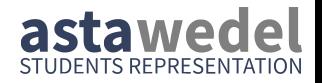

- Kalender und Termine
	- Veranstaltungen/Klausurtermine, zu denen man sich angemeldet hat, werden hier dargestellt.
- Noten
	- detaillierte Auflistung von Veranstaltungen und Noten

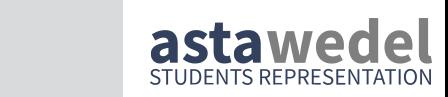

# MyCampus (3-3)

- Studienablaufplan
	- aktuelle Studienordnung auswählen (es können durch Wechsel später mehrere aufgelistet werden)
	- Menü "oben rechts" wird gerne übersehen, ist aber wichtig:
		- Immatrikulationsbescheinigung (Nachweis für Behörden)
		- Notenauszug (Nachweis für Arbeitgeber, Bafög)
		- Gebührenbescheid (enthält Verwendungszweck, den du bei deiner Überweisung deiner Studiengebühren angeben musst)
	- Noten (einfache Übersicht), Achtung: Durchschnittsnote ist falsch

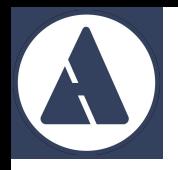

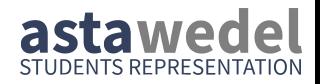

#### Kommunikation

### **Eine Übersicht**

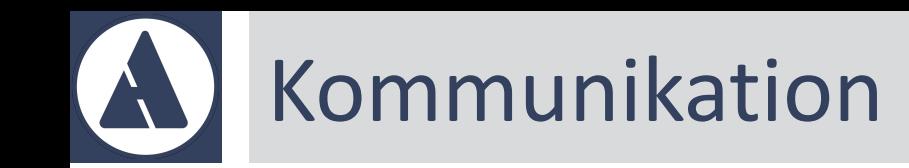

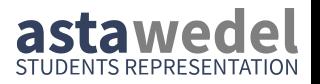

- Mail
	- Verbindliches Kommunikationsmittel laut vertrag: E-Mail
	- Zugriff über Microsoft Outlook
- Microsoft Teams
	- (Video-) Telefonie und (Gruppen-) Chat
- Zoom
	- Einige Veranstaltungen werden über Zoom organisiert, statt mit MS Teams
	- Hier kommunizieren die Veranstaltungsleitenden Zoom-Links

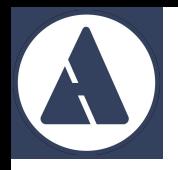

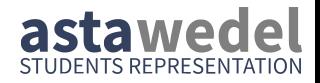

#### Studieren

#### **www.fh-wedel.de**

 $\rightarrow$  Studieren

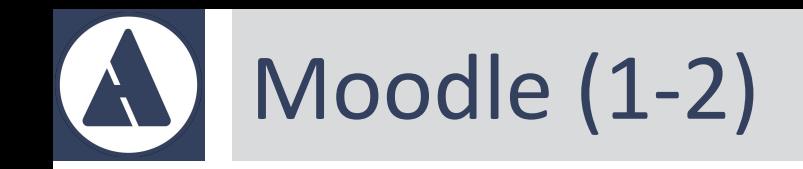

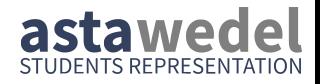

- Online Campus  $\rightarrow$  Interaktiv  $\rightarrow$  Moodle
- Gruppiert nach Veranstaltungen
- zentrale Anlaufstelle für alle Veranstaltungen. Von dort aus folgen ggf. Verweise auf andere Seiten.

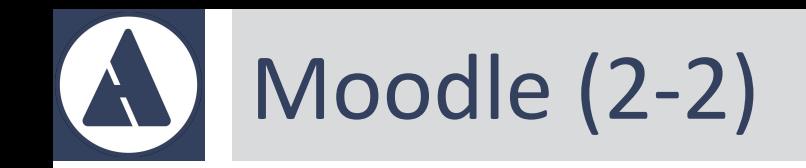

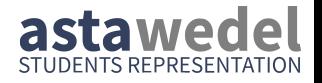

- Wie finde ich eine Veranstaltung?
	- Moodle  $\rightarrow$  linksseitiges Menü  $\rightarrow$  Startseite
	- Jeweiliges Semester & Studiengang auswählen und in Kurs einschreiben
	- Sobald ich einen Kurs ausgewählt habe, "rutscht" das linksseitige Menü nach unten.
- Bin ich verbindlich angemeldet?
	- Verbindliche Anmeldung erfolgt über MyCampus sowie ggf. über Moodle, je nach Kursregularien

## Vorlesungsplan & Termine

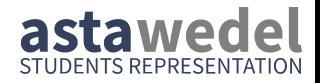

- Vorlesungsplan
	- Online Campus  $\rightarrow$  Interaktiv  $\rightarrow$  Vorlesungsplan
	- Wird zwischen 14 und 1 Tag(en) vor Vorlesungsbeginn veröffentlicht
- Termine
	- Online Campus  $\rightarrow$  Information  $\rightarrow$  Termine
	- Termine, an denen keine Veranstaltungen stattfinden: "Klausurtag", "Verfügungstag", "Weiterbildungstage"
	- Achtung Überraschungstage: bspw. "Montags-Stundenplan gültig"

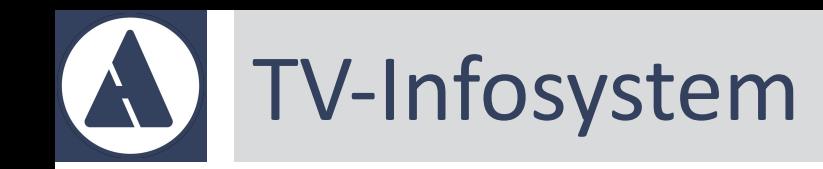

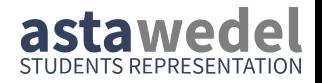

- Online Campus  $\rightarrow$  Information  $\rightarrow$  TV-Infosystem
	- Bekanntmachungen von Veranstaltungen
	- Falschparker-Meldungen
	- Kurzfristiger Vorlesungsausfall

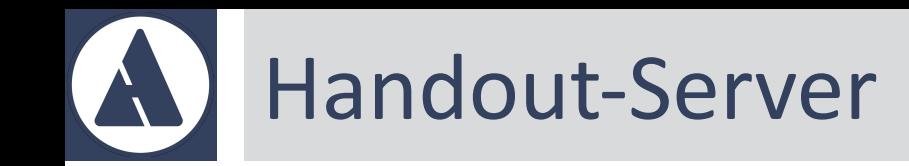

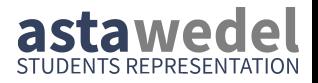

- Online Campus  $\rightarrow$  Interaktiv  $\rightarrow$  Handouts
- Relikt aus "Vor-Moodle-Zeiten"
- Teilweise noch Altklausuren oder -Übungsaufgaben zu finden

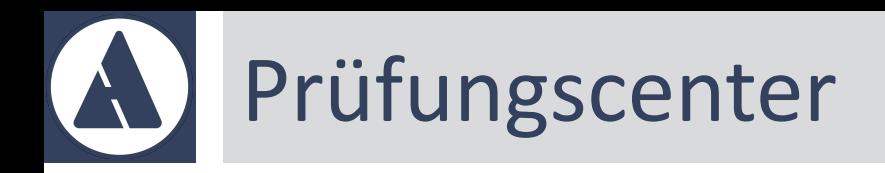

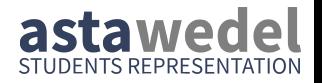

- Modulübersicht
	- $\rightarrow$  enthält auf der letzten Seite eine Übersicht der Übergangsfächer
	- $\rightarrow$  diese müssen bis zum Ende des 5. Semesters bestanden sein
- Studienverlaufsplan

 $\rightarrow$  enthält ECTS & SWS\* Übersicht von Vorleistungen und Anzahl von Versuchen (wichtig für 3\*-Prüfungen)

• Studien- und Prüfungsordnung

 $\rightarrow$  enthält Legende zu den Abkürzungen, die im Studienverlaufsplan verwendet werden

\***S**emester**W**ochen**S**tunden, 1 ECTS ≙ 30 SemesterWochenStunden

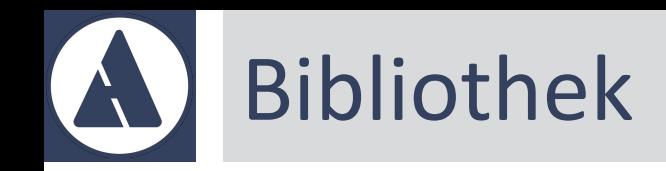

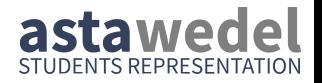

- Online Campus  $\rightarrow$  Bibliothek
- Von dort aus kann:
	- aktueller Bestand der FH Wedel Bibliothek geprüft werden:  $\rightarrow$  Bibliothek A-Z  $\rightarrow$  OPAC
	- E-Book Datenbank "EBSCO" genutzt werden:  $\rightarrow$  Recherchehilfen  $\rightarrow$  Literatur verwalten  $\rightarrow$  Suchfeld verwenden Nur im FH-Netzwerk bzw. mit aktiver VPN-Verbindung

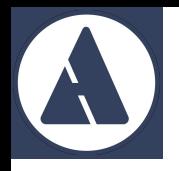

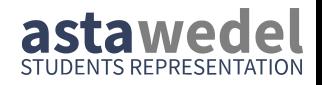

### Angebot der Studentenschaft

#### Link: [www.asta-wedel.de](http://www.asta-wedel.de)

Rückfragen via Mail ([asta@fh-wedel.de\)](mailto:asta@fh-wedel.de) oder persönlich (im AStA-Büro)

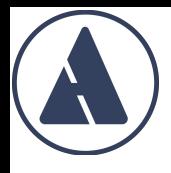

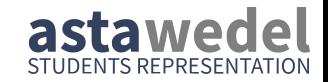

## Wir wünschen Euch einen erfolgreichen Semesterstart

# Online Campus vom AStA

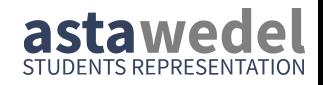

asta-wedel.de  $\rightarrow$  Frstis

- Sammlung der vom AStA speziell für den Studienstart bereitgestellten Materialien, PDF-Version der Begrüßung & PC Pool Einführung
- Google Maps Karte über interessante Orte in Wedel, Freizeitangebote
- Busfahrplan der Linie 189